## **Configuring Accompa**

Configuring Accompa for single sign-on (SSO) enables administrators to manage users of Citrix ADC. Users can securely log on Accompa by using the enterprise credentials.

## **Prerequisite**

Browser Requirements: Internet Explorer 11 and above

## **To configure Accompa for SSO by using SAML:**

- 1. In a browser, typ[e https://www.accompa.com/](https://www.accompa.com/) and press **Enter**.
- 2. On the home page, click **Login**.
- 3. Type your Accompa admin credentials (**User Name** and **Password**) and click **Login**.

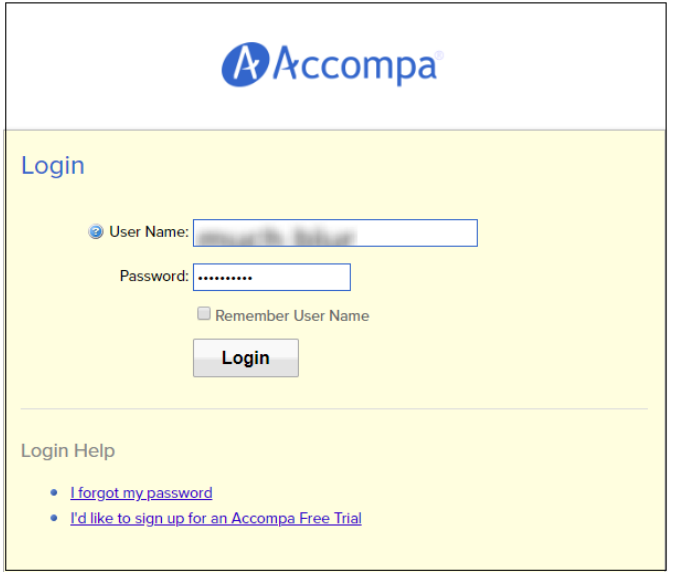

4. To create SSO, click **Settings** that is present at the top-right corner of the screen, and select **Configure SAML SSO.**

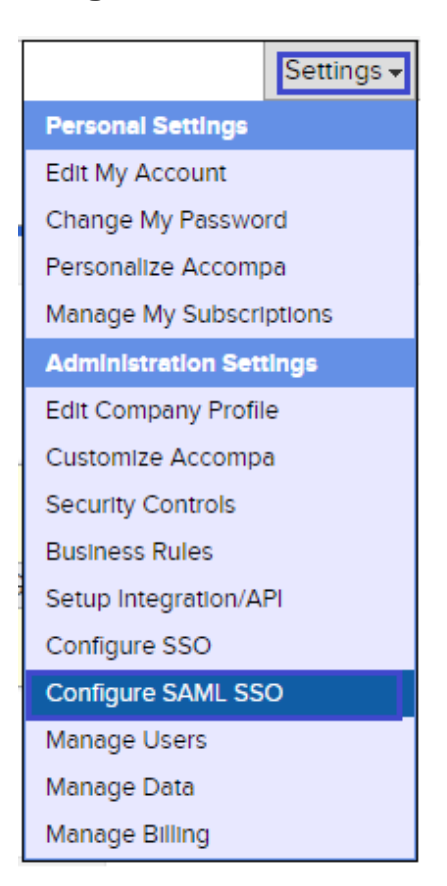

5. In the **Configure SAML SSO (Single Sign-On)** page, enter the values in the following fields:

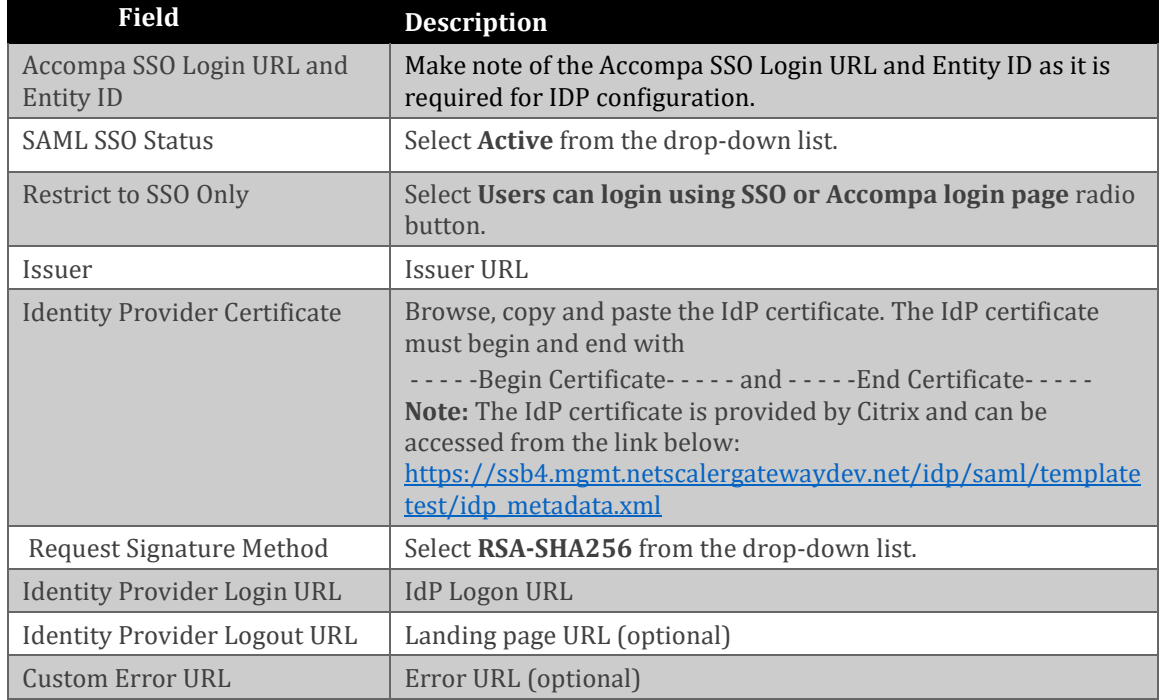

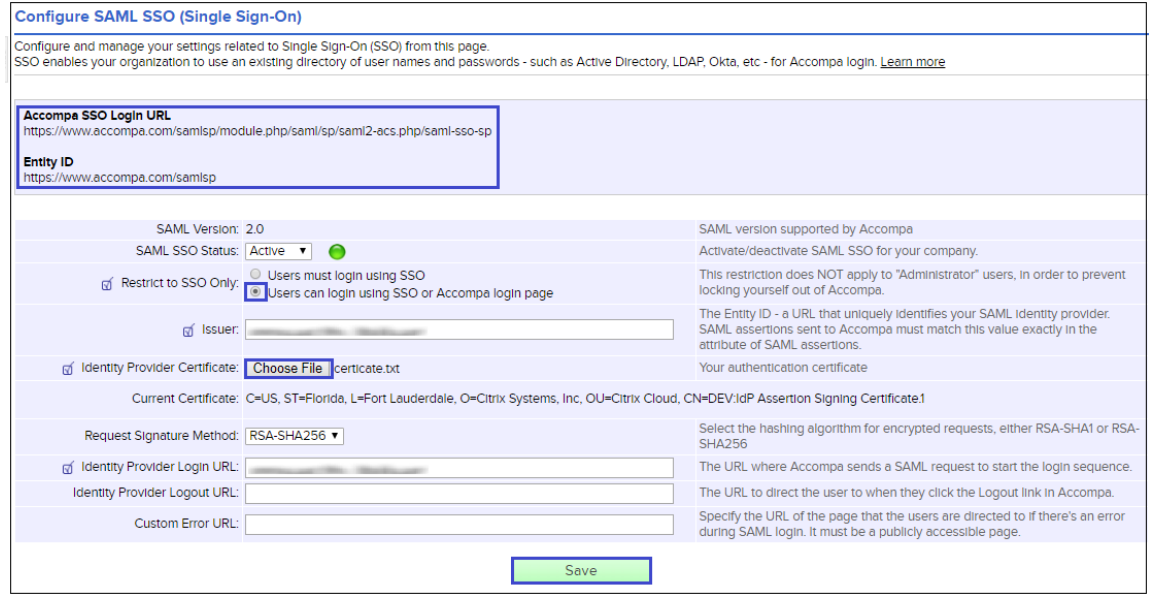

6. Finally, click **Save**.